# **Primeros pasos**

# **SARAMELAB CAST**<br>For Podcast and Social Media Content Creation

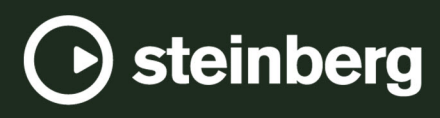

El equipo de documentación de Steinberg: Cristina Bachmann, Martina Becker, Heiko Bischoff, Lillie Harris, Christina Kaboth, Dennis Martinez, Insa Mingers, Matthias Obrecht, Sabine Pfeifer

Traducción: Ability InterBusiness Solutions (AIBS), Moon Chen, Jérémie Dal Santo, Rosa Freitag, GiEmme Solutions, Josep Llodra Grimalt, Vadim Kupriianov, Roland Münchow, Boris Rogowski, Sergey Tamarovsky

Este documento proporciona un mejor acceso para las personas ciegas o con problemas de visión. Por favor, tenga en cuenta que debido a la complejidad y al número de imágenes en este documento, no es posible incluir textos descriptivos a las imágenes.

La información en este documento está sujeta a cambios sin notificación previa y no representa un compromiso por parte de Steinberg Media Technologies GmbH. El software descrito en este documento está sujeto al Acuerdo de Licencia y no se puede copiar a otros medios excepto que esté permitido específicamente en el Acuerdo de Licencia. Ninguna parte de esta publicación se puede copiar, reproducir, retransmitir o grabar, bajo ningún propósito, sin previo permiso escrito de Steinberg Media Technologies GmbH. Los titulares de una licencia registrada del producto descrito aquí pueden imprimir una copia de este documento para su uso personal.

Todos los nombres de productos y compañías son marcas registradas ™ o ® por sus respectivos propietarios. Para más información, visite por favor www.steinberg.net/trademarks.

© Steinberg Media Technologies GmbH, 2023.

Todos los derechos reservados.

WaveLab Cast\_2\_es-ES\_2023-07-20

# **Tabla de Contenidos**

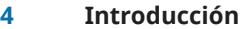

- **Tour por la interfaz de usuario**
- **Su primer proyecto de podcast**
- Configurar el sistema
- Crear un montaje de audio a través del asistente de inicio
- Guardar un montaje de audio
- Importar archivos de audio
- 
- Grabar en WaveLab Cast<br>13 Escuchar las pistas de su Escuchar las pistas de su podcast<br>13 Mover, duplicar y borrar clips
- 
- Mover, duplicar y borrar clips<br>14 Fundir clips en su montaje de Fundir clips en su montaje de audio
- Recortar y dividir clips
- Atenuar música para la voz en off
- Mejorar el sonido de su podcast<br>18 Exportar su podcast
- Exportar su podcast<br>18 Establecer la sonorid
- Establecer la sonoridad de su podcast
- Subir el podcast a un servicio de hospedaje
- **¿Qué hacer a partir de ahora?**
- **Índice**

# <span id="page-3-0"></span>**Introducción**

Le damos la bienvenida a esta guía de **Primeros pasos con WaveLab Cast**, que hemos creado para que pueda empezar a trabajar en su primer podcast de inmediato. Esta guía le presenta las funciones más importantes de WaveLab Cast y le guía a través de todos los flujos de trabajo básicos.

Esperamos que tras completar este primer proyecto guiado, tenga la confianza e inspiración para producir contenido y explorar más funciones de WaveLab Cast por cuenta propia.

Para obtener más información detallada, consulte el Manual de operaciones de WaveLab Cast en [steinberg.help.](https://steinberg.help/wavelab-manuals/wavelab-cast/)

Si necesita ayuda, no dude en ponerse en contacto con el equipo de soporte. Nuestros expertos de WaveLab están encantados de poder ayudarle a resolver cualquier problema y a responder a sus preguntas.

# <span id="page-4-0"></span>**Tour por la interfaz de usuario**

La interfaz de usuario de WaveLab Cast tiene este aspecto y consta de las áreas siguientes:

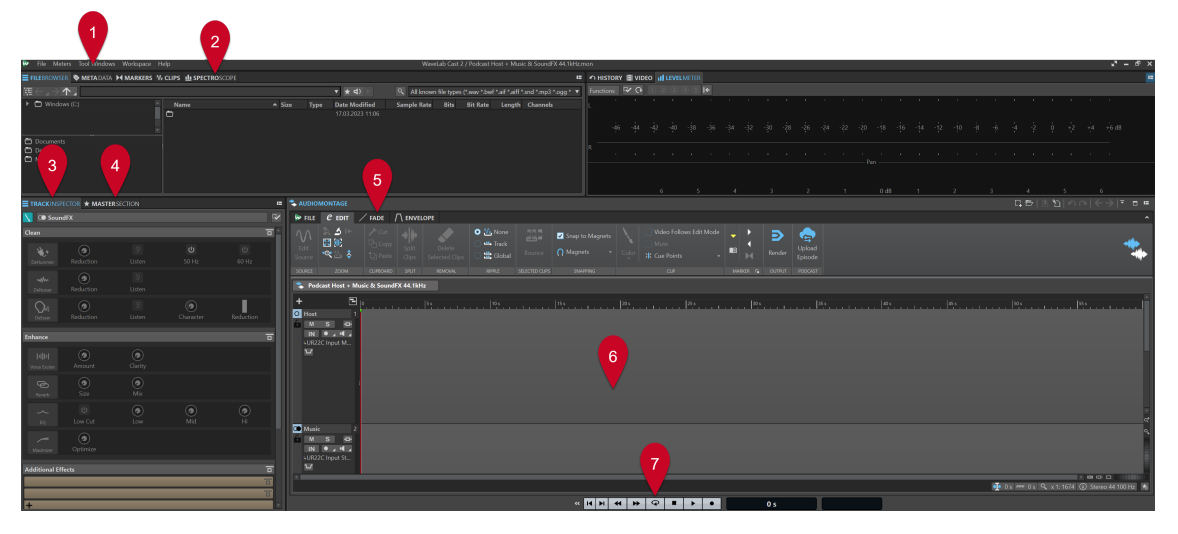

- **1 Barra de menú**
- **2 Ventanas de herramientas/Barra de pestañas de medidores**
- **3 Inspector de pista**
- **4 Sección Master**
- **5 Barra de pestañas del área de edición**
- **6 Área de edición** (**Montaje de audio** o **Editor de audio**)
- **7 Barra de transporte**

#### **NOTA**

No se preocupe si las etiquetas y funciones de cualquiera de los elementos de la interfaz de usuario no le dicen nada en este momento. Esta guía de **Primeros pasos** describe todas las áreas del espacio de trabajo que necesita usar para completar su primer proyecto de podcast en las secciones respectivas.

VÍNCULOS RELACIONADOS [Su primer proyecto de podcast](#page-5-0) en la página 6 [Crear un montaje de audio a través del asistente de inicio](#page-7-0) en la página 8 [Importar archivos de audio](#page-9-0) en la página 10 [Grabar en WaveLab Cast](#page-10-0) en la página 11 [Mejorar el sonido de su podcast](#page-15-0) en la página 16

# <span id="page-5-0"></span>**Su primer proyecto de podcast**

Con el fin de introducirle en la creación de podcasts con WaveLab Cast, nuestro objetivo es crear un podcast con un presentador (probablemente usted), música y algunos efectos de sonido.

# **Configurar el sistema**

Antes de que pueda empezar a trabajar en su proyecto de podcast, tiene que asegurarse de que WaveLab Cast puede acceder a su interfaz de audio así como a su micrófono, para que pueda grabar contenido, y a sus altavoces o auriculares, para que pueda escuchar los archivos de audio.

# **Conectar sus dispositivos de audio**

El primer paso para configurar su sistema para el proyecto de podcast es establecer las conexiones físicas entre sus dispositivos de audio y su ordenador.

PRERREQUISITO

Necesita:

- Una interfaz de audio, como la **Steinberg UR22C**
- Un micrófono, como el **Steinberg ST-M01**
- Altavoces o auriculares, como los **Steinberg ST-H01**

IMPORTANTE

Asegúrese de que todo el equipo electrónico esté apagado antes de llevar a cabo cualquier conexión.

#### **NOTA**

Las imágenes e instrucciones hacen referencia a la interfaz de audio **Steinberg UR22C**, en conexión con el micrófono **Steinberg ST-M01** y los auriculares **Steinberg ST-H01**. Estos solo son un ejemplo. Para componentes de hardware diferentes, los pasos pueden diferir. Consulte los manuales de operaciones de los fabricantes de hardware correspondientes para instalarlos y usarlos correctamente. Para obtener información general más detallada sobre conexiones y configuraciones de audio, consulte el Manual de operaciones de WaveLab Cast en [steinberg.help.](https://steinberg.help/wavelab-manuals/wavelab-cast/)

#### PROCEDIMIENTO

- **1.** Conecte la interfaz de audio **Steinberg UR22C** a su ordenador a través de USB-C (**1**).
- **2.** Conecte el micrófono **Steinberg ST-M01** (**Mic Line 1** (**3**) o **Mic Line 2** (**4**)) a través de XLR, y establezca el interruptor **+48 V** (**2**) de detrás de la interfaz de audio a **On**.

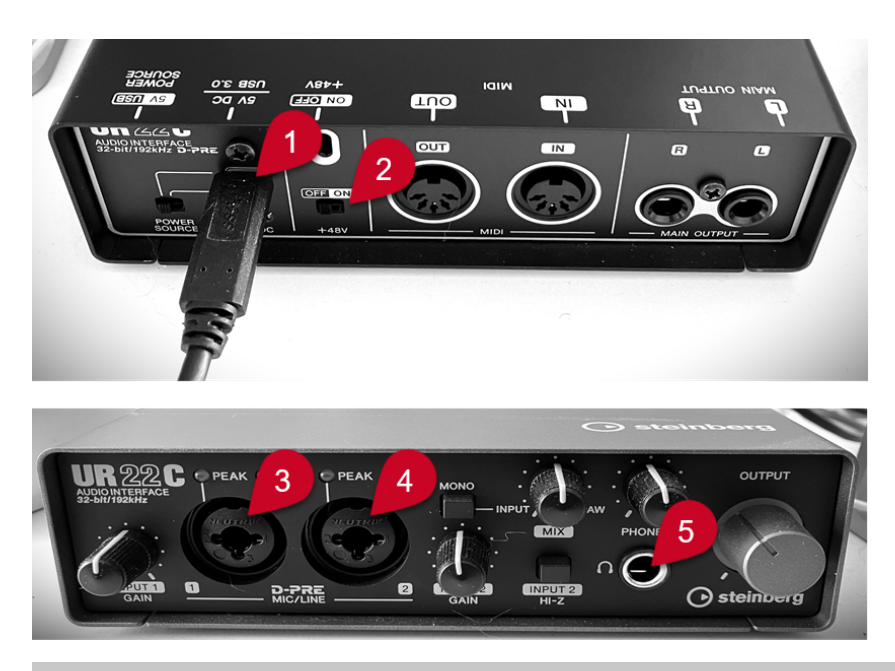

### **NOTA**

Si ya ha grabado todo el contenido hablado de su podcast y lo ha guardado como un archivo de audio o como múltiples archivos de audio, puede saltarse este paso.

**3.** Conecte los auriculares **Steinberg ST-H01** (**5**).

VÍNCULOS RELACIONADOS

Seleccionar sus dispositivos de audio en la ventana Asistente de inicio en la página 7

# **Seleccionar sus dispositivos de audio en la ventana Asistente de inicio**

Una vez haya conectado sus dispositivos de audio a su ordenador, puede hacer que WaveLab Cast sepa cuáles usar seleccionándolos en la ventana **Asistente de inicio**.

PRERREQUISITO

Ha establecido las conexiones físicas entre sus dispositivos de audio y su ordenador.

#### PROCEDIMIENTO

**1.** Inicie WaveLab Cast.

La ventana **Asistente de inicio** se abre.

<span id="page-7-0"></span>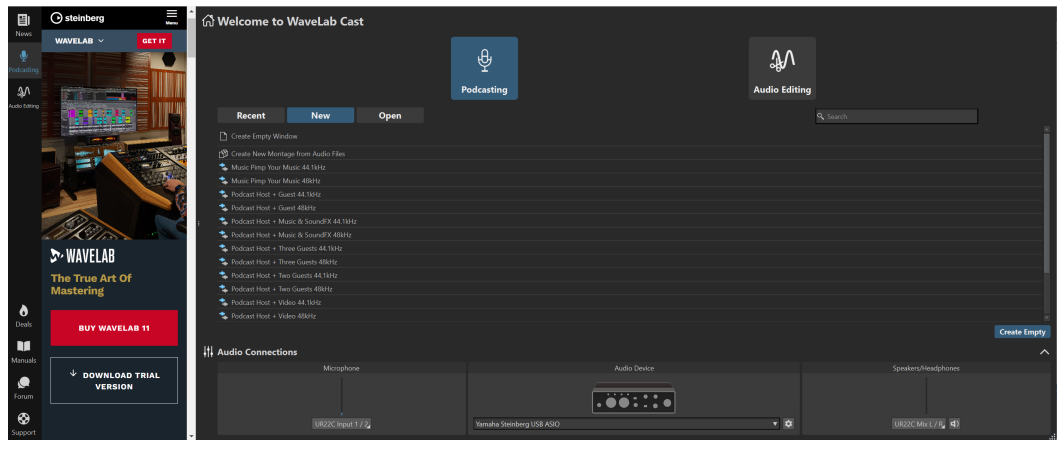

CONSEJO

Si ya ha iniciado WaveLab Cast, puede abrir el **Asistente de inicio** manualmente haciendo clic en **Archivo**, en la barra de menús, y seleccionando **Abrir asistente de inicio**.

**2.** Seleccione sus dispositivos de audio desde el panel de **Conexiones de audio**, en la parte inferior de la ventana **Asistente de inicio**:

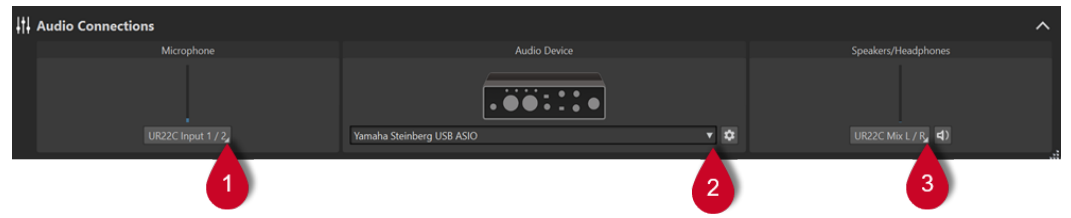

- **Micrófono** le permite seleccionar su micrófono desde el menú emergente (**1**).
- **Dispositivo de audio** le permite seleccionar su interfaz de audio desde el menú emergente (2). Hacer clic en el botón de engranaje  $\bullet$  abre un diálogo, en el que puede establecer los parámetros de su dispositivo.
- **Altavoces/Auriculares** le permite seleccionar sus altavoces o auriculares desde el menú emergente (**3**).

VÍNCULOS RELACIONADOS [Conectar sus dispositivos de audio](#page-5-0) en la página 6

# **Crear un montaje de audio a través del asistente de inicio**

La forma más fácil de empezar con un podcast en WaveLab Cast es crear un montaje de audio a partir de una plantilla a través del **Asistente de inicio**.

PROCEDIMIENTO

**1.** Inicie WaveLab Cast. La ventana **Asistente de inicio** se abre.

<span id="page-8-0"></span>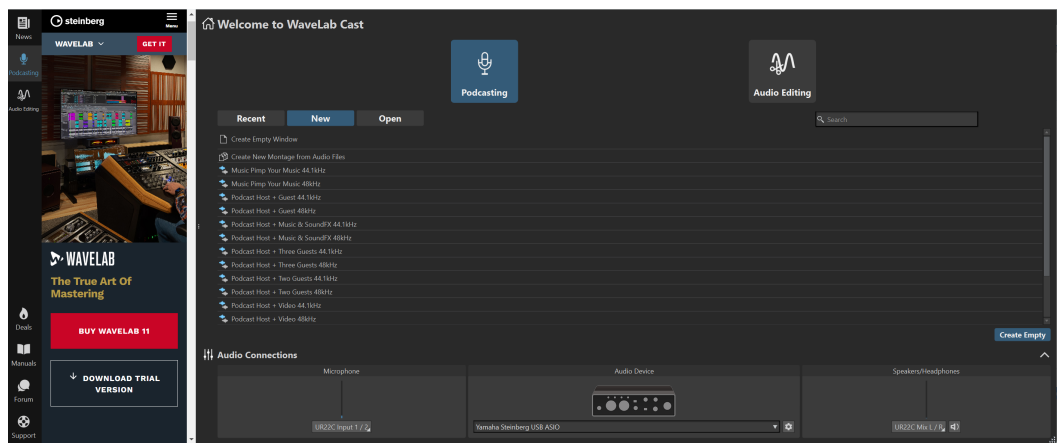

- **2.** Seleccione **Podcasting**.
- **3.** Haga clic en **Nuevo**.
- **4.** Desde la lista debajo del botón **Nuevo**, seleccione **Podcast Host + Music & SoundFX 44.1 kHz**.

#### RESULTADO

El área de edición ahora aparece etiquetada como un **Montaje de audio** en la parte superior. Se han creado tres pistas:

- **1 Host**
- **2 Music**

### **3 SoundFX**

Se listan en la sección izquierda de la ventana **Montaje de audio**, que se denomina área de control de pista.

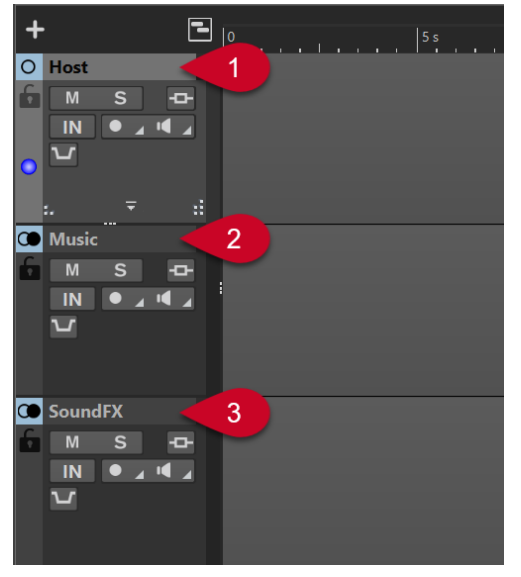

# **Guardar un montaje de audio**

Ahora que ha creado un montaje de audio, puede guardarlo.

PROCEDIMIENTO

**1.** Seleccione la pestaña **Archivo**.

- <span id="page-9-0"></span>**2.** Haga clic en **Guardar como**.
- **3.** Introduzca un nombre para el montaje de audio (por ejemplo, **Mi primer podcast**) en el campo **Nombre**.

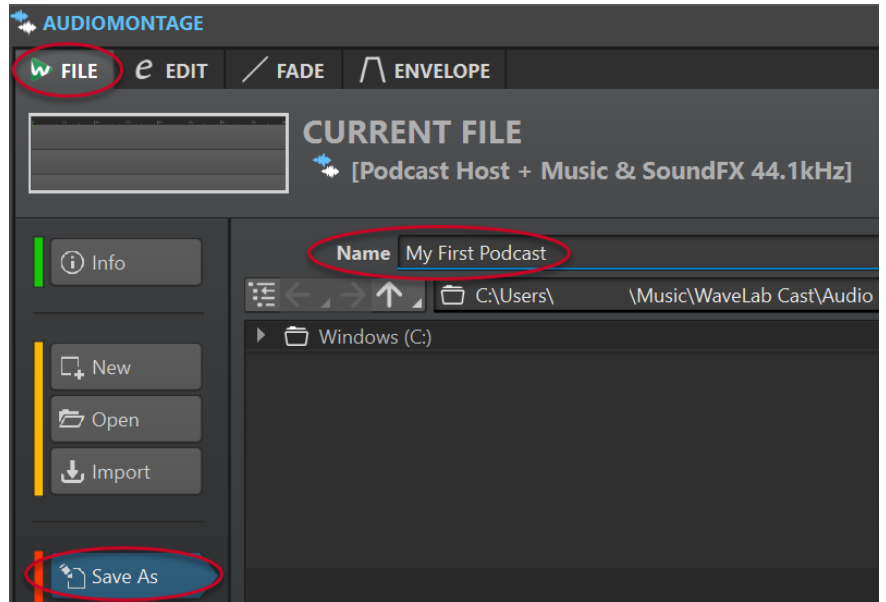

- **4.** En la esquina inferior derecha, haga clic en Guardar ...
- **5.** Para volver al proyecto, haga clic en la pestaña **Editar** al lado de la pestaña **Archivo** en la parte superior de la ventana **Montaje de audio**.

#### EJEMPLO

#### **Guardar un montaje de audio**

<https://www.youtube.com/embed/klVNScmkyUc>

# **Importar archivos de audio**

En unos sencillos pasos, puede llenar su montaje de audio con diferentes archivos de audio que componen su podcast y ordenarlos en las pistas correspondientes.

#### PRERREQUISITO

Ha guardado música, efectos de sonido y el contenido hablado (en nuestro caso, la voz del presentador) como archivos de audio separados.

#### **NOTA**

- Para obtener una lista de los formatos de archivo admitidos, consulte el Manual de operaciones de WaveLab Cast.
- En el caso de que aún necesite grabar la voz en off en WaveLab Cast, vea **Grabar en WaveLab Cast**.

#### PROCEDIMIENTO

- **1.** Para importar el contenido hablado, haga uno de lo siguiente:
	- Haga clic derecho en la zona gris vacía (**1**) de la pista **Host** y seleccione **Insertar Archivos de audio** (**2**). Haga clic en **Explorar** (**3**) para buscar los archivos.

<span id="page-10-0"></span>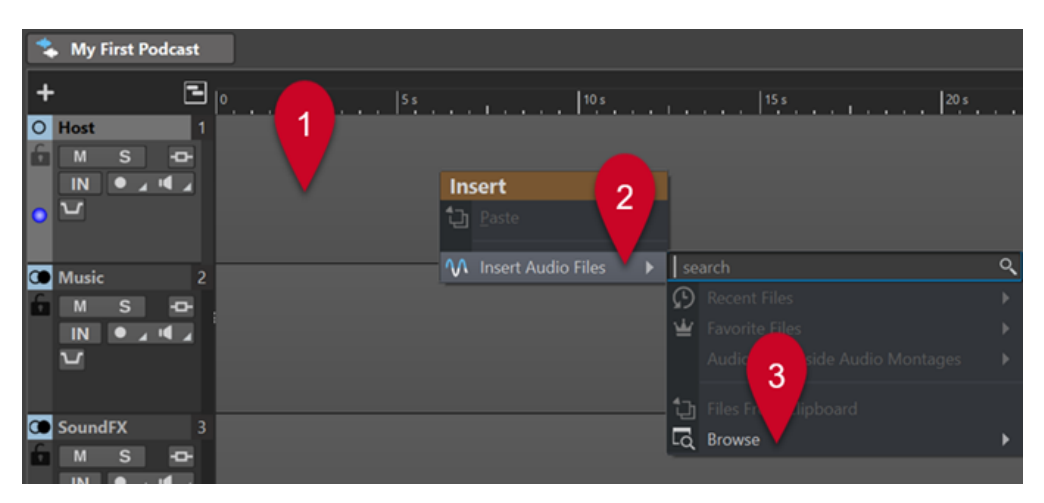

- Arrastre los archivos de audio que contienen el contenido hablado a la zona gris vacía de la pista **Host**.
- En la barra de menús de la parte superior del espacio de trabajo, seleccione **Ventanas de herramientas** > **Explorador de archivos**. En la ventana **Explorador de archivos**, navegue por sus archivos de audio y arrástrelos a la zona gris vacía de la pista **Host**.
- **2.** Para importar música, haga uno de lo siguiente:
	- Haga clic derecho en la zona gris vacía de la pista **Music** y seleccione **Insertar Archivos de audio**. Haga clic en **Explorar** para buscar los archivos.
	- Arrastre los archivos de audio que contienen la música a la zona gris vacía de la pista **Music**.
	- En la barra de menús de la parte superior del espacio de trabajo, seleccione **Ventanas de herramientas** > **Explorador de archivos**. En la ventana **Explorador de archivos**, navegue por sus archivos de audio y arrástrelos a la zona gris vacía de la pista **Music**.
- **3.** Para importar efectos de sonido, haga uno de lo siguiente:
	- Haga clic derecho en la zona gris vacía de la pista **SoundFX** y seleccione **Insertar Archivos de audio**. Haga clic en **Explorar** para buscar los archivos.
	- Arrastre los archivos de audio que contienen los efectos de sonido a la zona gris vacía de la pista **SoundFX**.
	- En la barra de menús de la parte superior del espacio de trabajo, seleccione **Ventanas de herramientas** > **Explorador de archivos**. En la ventana **Explorador de archivos**, navegue por sus archivos de audio y arrástrelos a la zona gris vacía de la pista **SoundFX**.

#### **NOTA**

Los archivos de audio en un montaje de audio se denominan clips en WaveLab Cast. Puede editar los clips de un montaje de audio de forma no destructiva, es decir, los cambios que aplique a los clips no alteran los archivos de audio originales.

VÍNCULOS RELACIONADOS Grabar en WaveLab Cast en la página 11

# **Grabar en WaveLab Cast**

Puede grabar el contenido principal y cualquier voz en off; es decir, su propia voz y las contribuciones de cualquier presentador, invitado o entrevistado adicional, en WaveLab Cast.

#### PRERREQUISITO

Su micrófono y auriculares están configurados. Vea **Configurar el sistema**.

PROCEDIMIENTO

**1.** Añada una nueva pista al montaje de audio haciendo clic en  $\pm$  de la parte superior del área de control de pista, a la izquierda de la ventana **Montaje de audio**.

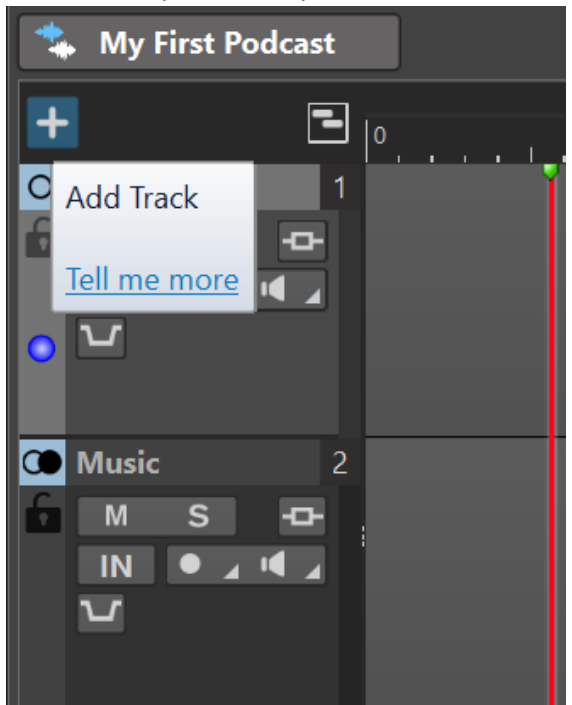

- **2.** Elija uno de los siguientes tipos de pista:
	- **Pista mono**
	- **Pista estéreo**
	- **Pista de video**

#### **NOTA**

El tipo de pista por defecto para el contenido hablado, tal como la pista **Host**, es **Mono**. El icono mono a la izquierda de la etiqueta **Host** indica que es una pista mono. El icono estéreo al lado de las etiquetas de la pista **Music** y **SoundFX** indican que son pistas estéreo.

- **3.** Para renombrar una pista, haga doble clic en el nombre de la pista e introduzca un nuevo nombre en el campo **Nombre de la pista**. Haga clic en **Aceptar**.
- **4.** Haga clic en el botón **Record del área de control de pista de la nueva pista.**
- **5.** Seleccione su micrófono de la lista **Entrada de audio**.
- **6.** Haga clic de nuevo en el botón **Record** .
	- El icono empieza a parpadear y alterna entre **Grabar** y **Pausar**.
- **7.** Póngase los auriculares y active **Monitor e** en el área de control de pista.
- 8. Haga clic en Grabar · en la barra de transporte de la parte inferior del espacio de trabajo y empiece a hablar.
- **9.** Para parar o interrumpir la grabación, haga clic en **Detener e**n la barra de transporte.

<span id="page-12-0"></span>**10.** Para reanudar la grabación, haga clic de nuevo en Grabar · en la barra de transporte.

RESULTADO

Ha creado un nuevo clip en la pista, que contiene el audio grabado.

VÍNCULOS RELACIONADOS [Configurar el sistema](#page-5-0) en la página 6

# **Escuchar las pistas de su podcast**

Puede escuchar todas las pistas de su podcast de una sola vez o seleccionar pistas individuales.

```
PRERREQUISITO
```
Ha configurado sus auriculares o altavoces.

#### PROCEDIMIENTO

- **1.** Para activar la reproducción, haga clic en **Reproducir**  $\rightarrow$  en la barra de transporte de la parte inferior del espacio de trabajo.
- **2.** En el área de control de pista de una pista, haga uno de lo siguiente:
	- Para silenciar una pista, haga clic en **Silenciar M.** El botón se vuelve amarillo.
	- Para poner en solo una pista, es decir, para escuchar exclusivamente esta pista en concreto, haga clic en **Solo** . El botón se vuelve rojo.
	- Para escuchar múltiples pistas, pulse **Ctrl/Cmd** y haga clic en **Solo** para las pistas.
	- Para evitar que se silencie una pista, incluso al poner en solo otra pista, active anular solo para la pista. Para hacerlo, pulse **Ctrl/Cmd** y **Alt/Opción** y haga clic en **Solo**. Para desactivar la anulación de solo, haga clic en **Solo** otra vez.

# **Mover, duplicar y borrar clips**

En WaveLab Cast, puede mover, copiar y borrar clips fácilmente de su montaje de audio.

#### POSIBILIDADES

Para mover un clip, pon el cursor sobre la mitad inferior del clip. En cuanto aparezca un icono parecido a una cruz con una flecha en cada extremo + en la parte inferior derecha del puntero del ratón, haga clic y arrastre el clip a la posición deseada del montaje de audio.

#### **CONSEIO**

Si solo puede mover los clips como un grupo, con la pestaña **Editar** activada, seleccione **Ninguno** del panel **Repercusión**. Como resultado, puede mover los clips individualmente.

- Para duplicar un clip, pon el cursor sobre la mitad superior del clip. En cuanto aparezca un icono parecido a dos rectángulos superpuestos  $\square$  en la parte inferior derecha del puntero del ratón, haga clic y arrastre para crear una copia del clip y posicionarlo en la pista.
- Para borrar un clip, selecciónelo, haga clic derecho y elija **Suprimir clip seleccionado**. Alternativamente, con la pestaña **Editar** activada, seleccione el clip y haga clic en **Suprimir clip seleccionado** del panel **Borrado**.

#### <span id="page-13-0"></span>**NOTA**

En esta guía de **Primeros pasos con WaveLab Cast**, nos centramos en presentarle algunas de las funciones básicas de la aplicación, que consideramos útiles para completar su primer proyecto de podcast. En cuanto se sienta preparado para explorar las funciones avanzadas de WaveLab Cast, vea el Manual de operaciones de WaveLab Cast para obtener más información, instrucciones y consejos.

#### EJEMPLO

## **Mover clips**

<https://www.youtube.com/embed/Q4hCQjuOjQo>

EJEMPLO **Duplicar clips**

[https://www.youtube.com/embed/\\_mZSVu4GGQY](https://www.youtube.com/embed/_mZSVu4GGQY)

**EIEMPLO** 

## **Borrar clips**

<https://www.youtube.com/embed/txDHc6yeQDQ>

# **Fundir clips en su montaje de audio**

Puede aplicar fundidos de entrada, de salida y cruzados a los clips.

#### POSIBILIDADES

- Para crear fundidos cruzados entre clips, muévalos para que se solapen en la línea de tiempo, ya sea en la misma pista o en pistas diferentes.
- Para añadir un fundido de entrada, haga clic en el punto situado en el centro del borde izquierdo del clip y arrástrelo hacia la derecha.
- Para añadir un fundido de salida, haga clic en el punto situado en el centro del borde derecho del clip y arrástrelo hacia la izquierda.

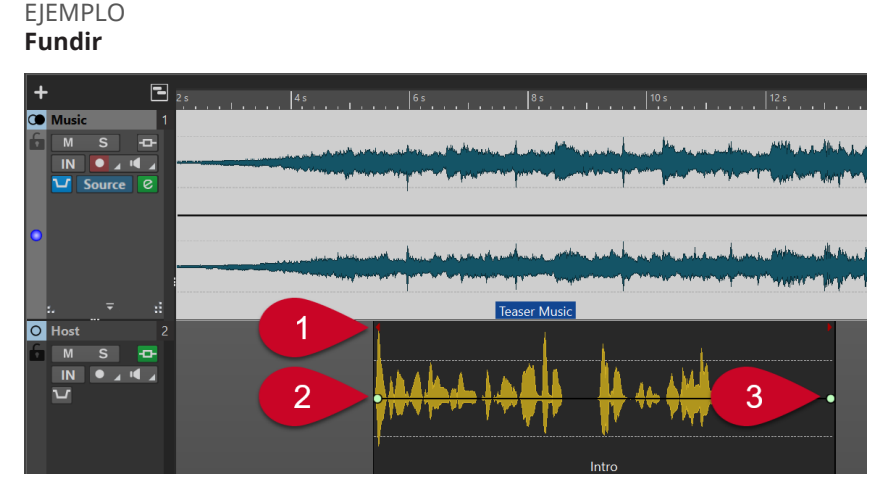

En nuestro ejemplo, un clip de la pista de música denominado **Teaser Music** se solapa con un clip de la pista **Host** (**Intro**) en el eje horizontal, es decir, en relación con la línea de tiempo (**1**). Como resultado, la música empieza primero y la voz en off aparece después, con la música aún sonando.

<span id="page-14-0"></span>Para fundir el audio al inicio del clip **Intro**, haga clic en el punto (**2**) del centro del borde izquierdo y arrástrelo hacia la derecha.

Para fundir el clip **Intro** al final del clip, haga clic en el punto (**3**) del centro del borde derecho y arrástrelo hacia la izquierda.

EJEMPLO

**Fundido de entrada**

<https://www.youtube.com/embed/fns21qk0oSY>

EJEMPLO

**Fundido de salida**

<https://www.youtube.com/embed/wyoimYF4c0g>

# **Recortar y dividir clips**

En WaveLab Cast, puede recortar las videos de un montaje de audio y dividirlos en segmentos de audio más pequeños.

POSIBILIDADES

- Para recortar el audio, ponga el cursor sobre el borde izquierdo o derecho de un clip. Cuando aparezca el icono de **Recortar (b**, haga clic y arrastre hacia la derecha o izquierda, y suelte el botón del ratón en cuanto el audio esté recortado a su gusto.
- Para dividir un clip, haga clic en la posición en la que quiera dividir el clip. El cursor de edición (la línea roja vertical intermitente) se mueve a esta posición. Haga uno de lo siguiente:
	- Haga clic derecho en el clip y seleccione **Dividir en cursor**.
	- Mueva el ratón a lo largo del cursor de edición, en la mitad superior del clip. En cuanto aparezca un icono de unas tijeras &, haga doble clic para dividir el clip.
	- Active la pestaña **Editar**, luego seleccione **Dividir clips** del panel **Dividir**.

# EJEMPLO

**Recortar clips**

<https://www.youtube.com/embed/QAmUijdVLYI>

EJEMPLO **Dividir clips**

<https://www.youtube.com/embed/ITT-XUG7WE4>

# **Atenuar música para la voz en off**

En las partes de su podcast en las que el contenido hablado va acompañado de música, puede usar la función de ducking para atenuar la música de modo que la voz quede en primer plano.

PRERREQUISITO

- Su montaje de audio contiene una pista **Music** y una pista de voz, como la pista **Host**.
- Ha dispuesto los clips en las pistas de modo que se solapen en la línea de tiempo; es decir, al reproducir el montaje de audio, se oye la voz y la música al mismo tiempo.

<span id="page-15-0"></span>PROCEDIMIENTO

**1.** En el área de control de pista de la pista **Music**, haga clic en el botón **Ducker act./desact.** (**1**).

El botón se vuelve azul para indicar que la función está activada.

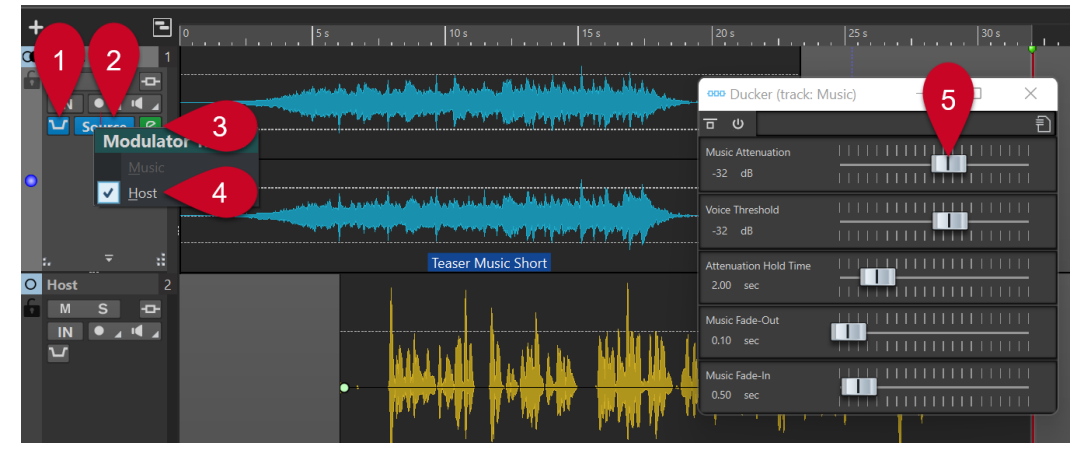

- **2.** Haga clic en **Origen** (**2**) a la derecha del botón **Ducker act./desact.** (**1**).
- **3.** Selecciona una **Pista moduladora**; es decir, la pista que quiere oír en primer plano. En nuestro caso, es la pista **Host** (**4**, o cualquier pista de voz que añadió al montaje de audio).
- **4.** Reproduzca la parte del audio para comprobar si tanto la voz como la música son audibles, con la voz en primer plano.
- **5.** Opcional: para ajustar el nivel de ducking, haga clic en el icono **Ajustes del ducker** (**3**) a la derecha del botón **Origen** (**2**). En el diálogo que se abre, haga uno de lo siguiente:
	- Para aumentar el volumen de la música, mueva el deslizador **Music attenuation** (**5**) hacia la derecha.
	- Para disminuir el volumen de la música, mueva el deslizador **Music attenuation** (**5**) hacia la izquierda.

# EJEMPLO

**Ducking**

[https://www.youtube.com/embed/Jy7AGZjah\\_w](https://www.youtube.com/embed/Jy7AGZjah_w)

# **Mejorar el sonido de su podcast**

La sección **Inspector de pista** en WaveLab Cast contiene un número de efectos que le permite optimizar el sonido de su podcast y mejorar la experiencia de escucha para su audiencia.

#### PROCEDIMIENTO

- **1.** Seleccione una pista haciendo clic en el área de control de pista.
- **2.** Active un efecto en una de las siguientes secciones del **Inspector de pista**:
	- **Limpieza**
	- **Mejora**
- **3.** Ajuste los parámetros del efecto.

VÍNCULOS RELACIONADOS Efectos de las secciones Limpieza y Mejora en la página 17

# <span id="page-16-0"></span>**Efectos de las secciones Limpieza y Mejora**

# **Sección Limpieza**

La sección **Limpieza** le ofrece funciones fáciles de usar para reducir o eliminar cualquier sonido no deseado de su grabación.

Puede elegir de entre los efectos siguientes:

#### **DeHummer**

Elimina zumbidos y murmullos de la grabación.

#### **DeNoiser**

Reduce o elimina sonidos ambientales, como el del aire acondicionado durante una entrevista.

#### **DeEsser**

Reduce el exceso de sibilantes, como los sonidos «s» ásperos.

#### **CONSEIO**

Haga clic en **Listen** para escuchar exclusivamente las partes eliminadas.

# **Sección Mejora**

La sección **Mejora** le ofrece funciones fáciles de usar para garantizar que sus grabaciones de voz, que normalmente son los elementos más esenciales de un podcast, suenen tan claras y nítidas como sea posible.

Puede elegir de entre los efectos siguientes:

#### **Voice Exciter**

Aporta dinámicas a las voces aumentando el rango de armónicos. Puede ajustar la cantidad, **Amount**, del efecto que se aplica y la claridad, **Clarity**, que quiere conseguir.

#### **Reverb**

Le permite crear una sensación espacial particular en términos del origen de la voz, es decir, crear la impresión de que el orador está en una habitación pequeña, íntima y cercana a los oyentes, o en un gran teatro, por ejemplo. Puede ajustar el tamaño, **Size**, del espacio y la mezcla, **Mix**, es decir, el balance entre la señal con efecto y sin efecto.

### **EQ**

Le permite aumentar o reducir el nivel de las frecuencias más graves (**Low**), los rangos de frecuencia media (**Mid**) o las frecuencias más agudas (**Hi**). **Low Cut** reduce las frecuencias más bajas para conseguir una mayor claridad.

#### **CONSEJO**

Para grabaciones de voz, recomendamos activar el filtro **Low Cut**.

### **Maximizer**

Añade compresión y limitación a las voces en off, añadiendo así cuerpo a la voz.

VÍNCULOS RELACIONADOS [Mejorar el sonido de su podcast](#page-15-0) en la página 16

# <span id="page-17-0"></span>**Exportar su podcast**

Para publicar su podcast, necesita especificar un formato de salida y renderizar el podcast. Esto convierte el montaje de audio en un archivo de audio que puede subir a un servicio de hospedaje de podcasts.

PROCEDIMIENTO

- **1.** Con el montaje de audio del podcast abierto, en el panel **Salida**, haga clic en **Renderizar**.
- **2.** Verifique que **Todo el montaje** está seleccionado en el área **Origen** y defina su podcast como la salida, si WaveLab Cast no lo ha establecido automáticamente.
- **3.** A la derecha del campo de entrada **Formato**, haga clic en **Presets a** v seleccione un formato de los **Presets de fábrica**.

**NOTA** 

Recomendamos usar al menos **Wav 24 bit**. Aunque es probable que su servicio de hospedaje comprima los datos al publicarlos, para archivarlos y reutilizarlos o editarlos más adelante, es conveniente guardar un archivo sin comprimir y de alta de calidad de su podcast.

**4.** Haga clic en **Iniciar**.

# **Establecer la sonoridad de su podcast**

Como la mayoría de servicios de hospedaje de podcasts le piden que cumpla con unos requisitos de sonoridad específicos, puede establecer la sonoridad de su archivo de audio después de renderizar el podcast.

PROCEDIMIENTO

- **1.** Abra el archivo de audio renderizado de su podcast en el **Editor de audio**.
- **2.** Haga clic en **Sonoridad** (**1**) en el panel **Nivel** para abrir el diálogo **Normalizador de sonoridad** (**2**). A efectos de nuestro proyecto **Primeros pasos**, en el campo **Sonoridad a obtener**, introduzca **-16 LUFS**. Establece el **Nivel de pico máximo** a **-1 dB** y haga clic en **Aplicar**.

<span id="page-18-0"></span>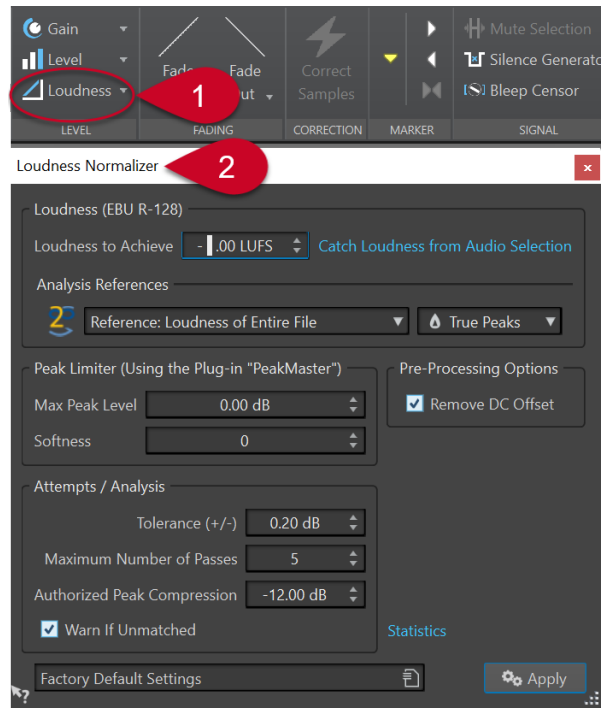

### NOTA

Alternativamente, puede hacer clic en la flecha hacia abajo a la derecha del botón **Sonoridad**, que le permite elegir entre una lista de presets de diferentes servicios de hospedaje.

# **Subir el podcast a un servicio de hospedaje**

#### PROCEDIMIENTO

- **1.** Con el archivo de audio renderizado abierto, haga clic en **Subir episodio** en el panel **Podcast**. Se muestra una serie de servicios de hospedaje.
- **2.** Seleccione un servicio de hospedaje.
- **3.** Haga clic en **Autorizar**, con lo que se abrirá el navegador.
- **4.** Acceda a su cuenta de usuario del servicio de hospedaje.
- **5.** Haga clic en **Subir**.

## **NOTA**

Al subir su podcast, WaveLab Cast crea un archivo .mp3 a partir de su archivo .wav de 24 bits y sube el archivo .mp3.

# <span id="page-19-0"></span>**¿Qué hacer a partir de ahora?**

Esperemos que ya haya podido crear con éxito su primer podcast y esté contento con el resultado, y que haya disfrutado trabajando con WaveLab Cast.

En esta guía de **Primeros pasos con WaveLab Cast**, nos centramos en presentarle algunas de las funciones básicas de la aplicación, que consideramos útiles para completar su primer proyecto de podcast.

En cuanto se sienta preparado para explorar las funciones avanzadas de WaveLab Cast, vea el Manual de operaciones de WaveLab Cast en [steinberg.help](https://steinberg.help/) para obtener más información, instrucciones y consejos.

Además, puede visitar nuestro [canal de WaveLab de Steinberg](https://www.youtube.com/channel/UCazCAASi-IXr91x6uCUJA9g) en YouTube, en el que nuestros expertos comparten sus conocimientos y experiencia contigo. Nuestros videotutoriales abarcan desde un nivel para principiantes hasta flujos de trabajo de masterización profesional, cubriendo WaveLab Cast así como también otras variantes, tales como WaveLab Elements o WaveLab Pro.

Para intercambiar ideas con otros usuarios de WaveLab o para hacer preguntas, puede visitar los foros de discusión de WaveLab en steinberg.net.

Por último, pero no menos importante, agradecemos sus comentarios y preguntas, ¡y nos encantaría recibirlos!

Le deseamos lo mejor y que su podcast consiga muchos oyentes fieles,

El equipo de WaveLab Cast

# <span id="page-20-0"></span>**Índice**

# **A**

Acompañamiento musical [15](#page-14-0) Añadir Efectos [16,](#page-15-0) [17](#page-16-0) Archivos de audio Importar [10](#page-9-0) Área de edición [5](#page-4-0) Asistente de inicio Montaje de audio [8](#page-7-0) Atenuar [15](#page-14-0) Atenuar música [15](#page-14-0) Audio Limpiar [16](#page-15-0), [17](#page-16-0)

# **B**

Barra de menú [5](#page-4-0) Barra de transporte [5,](#page-4-0) [13](#page-12-0) Borrar clips [13](#page-12-0)

# **C**

Clips Borrar [13](#page-12-0) Copiar [13](#page-12-0) Cortar [15](#page-14-0) Dividir [15](#page-14-0) Duplicar [13](#page-12-0) Fundir [14](#page-13-0) Mover [13](#page-12-0) Recortar [15](#page-14-0) Conectar Auriculares [6](#page-5-0) Interfaz de audio [6](#page-5-0) Micrófono [6](#page-5-0) Conexiones de Audio [6](#page-5-0) Configuración [6](#page-5-0) Conexiones [6](#page-5-0) Copiar clips [13](#page-12-0)

# **D**

DeEsser [16](#page-15-0), [17](#page-16-0) DeHummer [16,](#page-15-0) [17](#page-16-0) DeNoiser [16,](#page-15-0) [17](#page-16-0) Disposición del espacio de trabajo Inspector de pista [5](#page-4-0) Dividir clips [15](#page-14-0) Duplicar clips [13](#page-12-0)

# **E**

Editar clips [15](#page-14-0)

Efectos [16,](#page-15-0) [17](#page-16-0) DeEsser [16](#page-15-0), [17](#page-16-0) DeHummer [16,](#page-15-0) [17](#page-16-0) DeNoiser [16,](#page-15-0) [17](#page-16-0) EQ [16](#page-15-0), [17](#page-16-0) Maximizer [16](#page-15-0), [17](#page-16-0) Reverb [16,](#page-15-0) [17](#page-16-0) Voice Exciter [16](#page-15-0), [17](#page-16-0) Enmudecer [13](#page-12-0) EQ [16](#page-15-0), [17](#page-16-0) Equipo [6](#page-5-0) Equipo de audio [6](#page-5-0) Espacio de Trabajo [5](#page-4-0) Exportar [18](#page-17-0)

# **F**

Formato [18](#page-17-0) Fundidos cruzados [14](#page-13-0) Fundidos de entrada [14](#page-13-0) Fundidos de salida [14](#page-13-0) Fundir Fundido de entrada [14](#page-13-0) Fundido de salida [14](#page-13-0) Fundidos cruzados [14](#page-13-0) Fundir clips [14](#page-13-0)

# **G**

Grabación [11](#page-10-0)

# **I**

Importar Archivos de audio [10](#page-9-0) Efectos de sonido [10](#page-9-0) Música [10](#page-9-0) Voces en off [10](#page-9-0) Inspector de pista [5](#page-4-0), [16](#page-15-0), [17](#page-16-0) Interfaz de usuario [5](#page-4-0) Introducción [4](#page-3-0)

# **L**

LUFS [18](#page-17-0)

# **M**

Maximizer [16](#page-15-0), [17](#page-16-0) Medidores [5](#page-4-0) Micrófono [11](#page-10-0) Monitorización [13](#page-12-0) Montaje de audio Crear [8](#page-7-0) Grabación [11](#page-10-0) Guardar [9](#page-8-0) Mover clips [13](#page-12-0) **Música** Atenuar [15](#page-14-0) Fondo [15](#page-14-0) Música de fondo [15](#page-14-0)

# **P**

```
Pistas 11
    Enmudecer 13
    Poner en solo 13
Poner en solo 13
Preparaciones 6
Publicar 19
```
# **R**

Recortar clips [15](#page-14-0) Recursos [20](#page-19-0) Reproducción [13](#page-12-0) Reverb [16,](#page-15-0) [17](#page-16-0) Ruido Eliminar [16](#page-15-0), [17](#page-16-0)

# **S**

Salida [18](#page-17-0) Sección Limpieza [16](#page-15-0), [17](#page-16-0) Sección Master [5](#page-4-0) Sección Mejora [16](#page-15-0), [17](#page-16-0) Servicios de hospedaje [19](#page-18-0) Subir [19](#page-18-0) Sonoridad [18](#page-17-0) Subir [19](#page-18-0)

# **V**

Ventanas de herramientas [5](#page-4-0) Voice Exciter [16](#page-15-0), [17](#page-16-0) Voz en off Grabación [11](#page-10-0) Primer plano [15](#page-14-0)